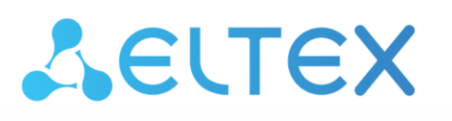

**Integrated Networking Solutions** 

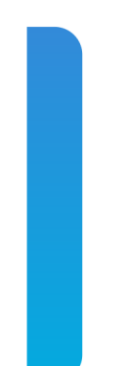

**Firmware version update guide for MES5312 and MES53xxA network switches when upgrading from 5.5.x.x to 6.0.2 and later versions**

## **Introduction**

This document describes the procedure for firmware update during the transition from the 5.5.x.x to 6.0.2 version or later versions.

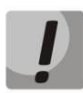

**Do not disable the power during the process of firmware and bootloader update.**

## **The update procedure**

To update the firmware successfully you should take the following steps:

- 1. Make backup copy of the configuration file to the external device.
- 2. Update the firmware according to the firmware version update guide for MES5312, MES5332A, MES5324A, MES5316A to the 5.5.4.4 version.
- 3. After the device starts with 5.5.4.4 version you should update the bootloader to the 5.5.4.4 version. In order to do this, execute the following command in the CLI:

boot uboot tftp://<ip address>/<File Name>,

where

- *<ip address> —* IP address of the TFTP server from which the bootloader file will be downloaded;
- *<File Name> —* bootloader file name;
	- mes5300-5544.boot for the MES5312 model;
	- mes5300a-5544.boot for the MES53xxA models.

In the terminal program window the following should appear:

```
%COPY-I-FILECPY: Files Copy - source URL tftp://<ip address>/<File name>
destination URL flash://system/images/File name
%UBOOTPRG-I-ERASE: Erase UBOOT2 from flash
%UBOOTPRG-I-WRITE: Write UBOOT2 to flash
%UBOOTPRG-I-CHECKCRC: Writing UBOOT2 to flash is finished, checksum is 
correct
%UBOOTPRG-I-ERASE: Erase UBOOT1 from flash
%UBOOTPRG-I-WRITE: Write UBOOT1 to flash
%UBOOTPRG-I-CHECKCRC: Writing UBOOT1 to flash is finished, checksum is 
correct
```
If the file upload has been successful, the following message will appear:

%COPY-N-TRAP: The copy operation was completed successfully Copy: 922436 bytes copied in 00:00:41 [hh:mm:ss]

If the switches are in stack, the firmware update will be made for all stack units automatically. In the terminal program window the following should appear (for the stack with 2 units):

```
%COPY-I-FILECPY: Files Copy - source URL tftp://<ip address>/<File name>
destination URL flash://system/images/File name
%UBOOTPRG-I-ERASE: Erase UBOOT2 from flash
%UBOOTPRG-I-WRITE: Write UBOOT2 to flash
```
%UBOOTPRG-I-CHECKCRC: Writing UBOOT2 to flash is finished, checksum is correct %UBOOTPRG-I-ERASE: Erase UBOOT1 from flash %UBOOTPRG-I-WRITE: Write UBOOT1 to flash %UBOOTPRG-I-CHECKCRC: Writing UBOOT1 to flash is finished, checksum is correct %STCK SYSL-I-UNITMSG: UNIT ID 2,Msg:%UBOOTPRG-I-ERASE: Erase UBOOT2 from flash %STCK SYSL-I-UNITMSG: UNIT ID 2,Msg:%UBOOTPRG-I-WRITE: Write UBOOT2 to flash %STCK SYSL-I-UNITMSG: UNIT ID 2,Msg:%UBOOTPRG-I-CHECKCRC: Writing UBOOT2 to flash is finished, checksum is correct %STCK SYSL-I-UNITMSG: UNIT ID 2,Msg:%UBOOTPRG-I-ERASE: Erase UBOOT1 from flash %STCK SYSL-I-UNITMSG: UNIT ID 2,Msg:%UBOOTPRG-I-WRITE: Write UBOOT1 to flash %STCK SYSL-I-UNITMSG: UNIT ID 2,Msg:%UBOOTPRG-I-CHECKCRC: Writing UBOOT1 to flash is finished, checksum is correct

If the file upload has been successful, the following message will appear:

%COPY-N-TRAP: The copy operation was completed successfully Copy: 922436 bytes copied in 00:00:41 [hh:mm:ss]

There is no need to reboot the switch (stack) after file upload.

4. Make the firmware update according to the firmware version update guide for MES5312, MES5332A, MES5324A, MES5316A to the 6.0.2 version or later versions.